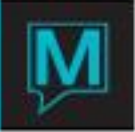

# **Maestro Quick Reference Guide**

# **Sales & Catering Booking Templates Version 5.4.10**

Date: 12/13/16

# **Introduction**

This feature allows users to create and then select from Multiple Templates during the Booking Process (from the GRC or Make / Edit Booking screen) or when converting an Inquiry from the Inquiry screen. Templates can be setup to include selected fields on the Main Booking Screen, Event Detail Screens, Function Room Booking Screens, Function Room Setups, F&B Menus, Inventory and Special Charges. When making new bookings users are prompted with an option to select a Template or to proceed with a booking without a Template. When users chose to select a Template, options to include or exclude (Y/N) items from the template in the new booking. For example, a user may wish to copy the F&B Items but not the Function Space. Once the template options are selected, Maestro will create the new booking and verify that all items including function rooms are available. In the event that an item is not available, Maestro provides an error log for reference.

Users can configure as many templates as required.

Booking Templates are available from Inquiry conversion, Make/Edit Booking New Booking & GRC Screens.

## **Procedure**

The following outlines the steps required to create and use a Booking Template. Users should already be familiar with Booking creation.

# **Template Creation, Modification or Deletion**

From the Sales & Catering Menu > choose Booking > Booking Templates

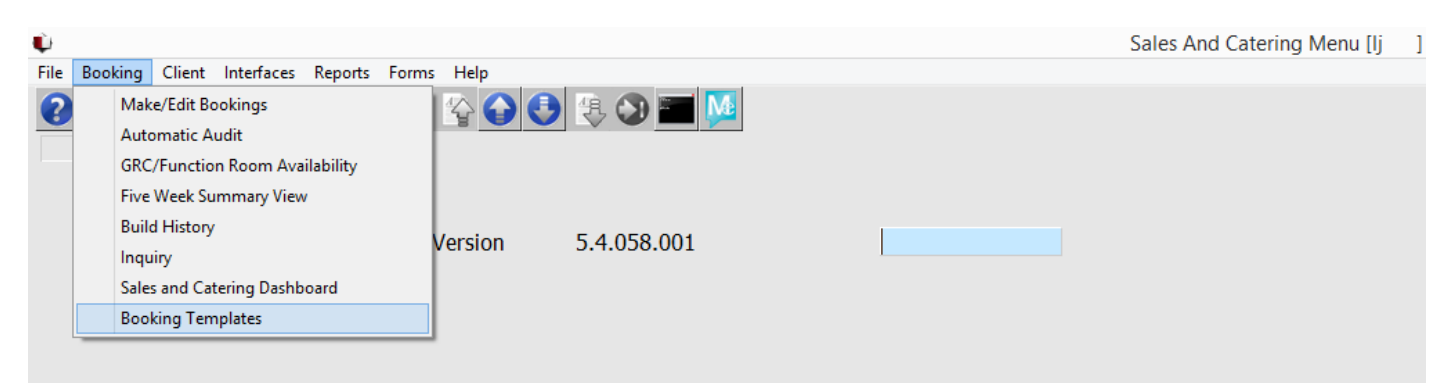

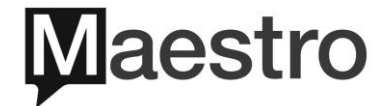

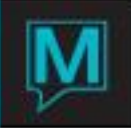

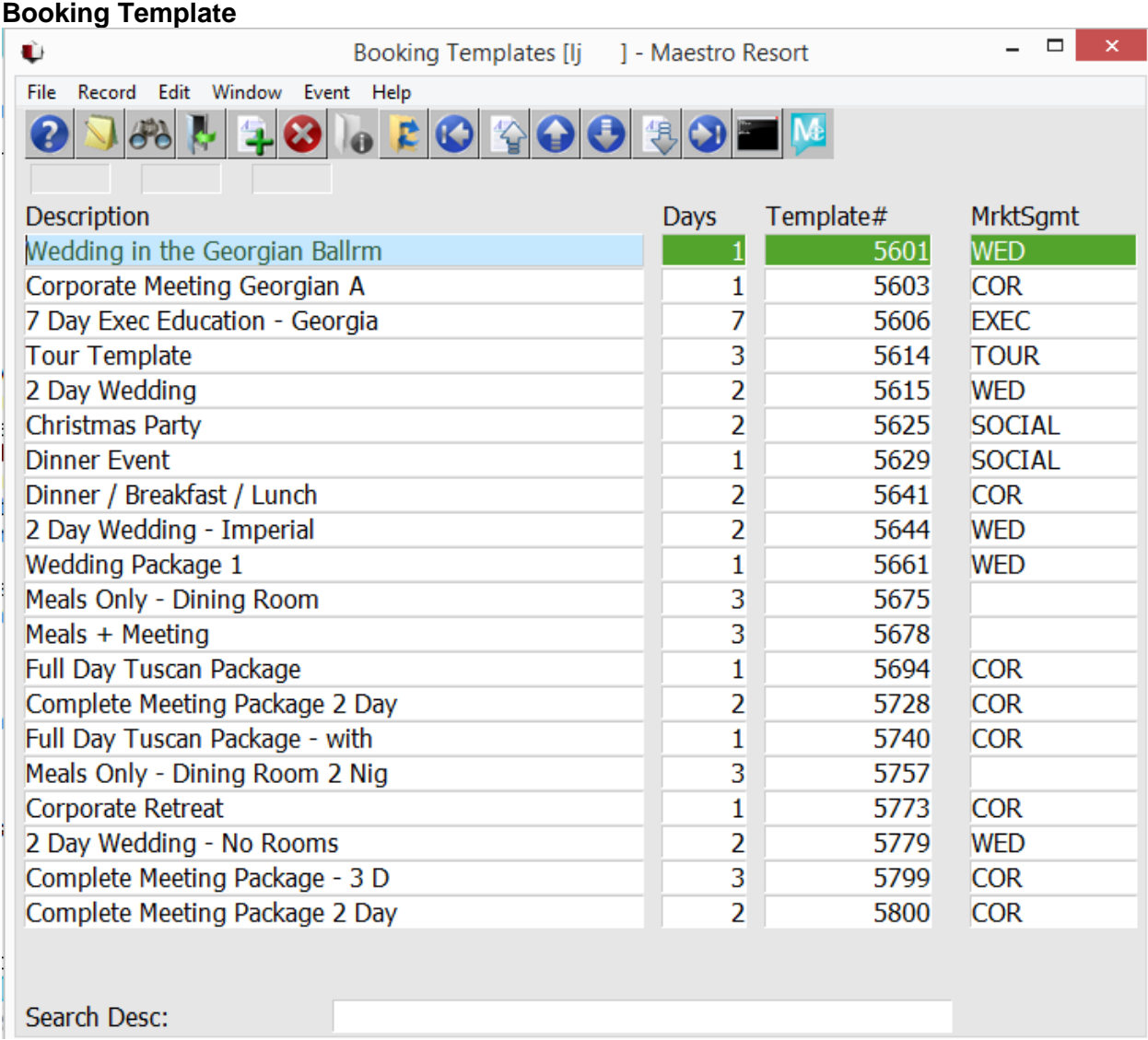

The Booking Template Screen offers the following features;

- $\triangleright$  Record
	- $\circ$  Select. To select a template, or user can use mouse to click on a template
	- o Delete. To delete a highlighted template. Or user can highlight a template and press F7, or click the Delete icon.
	- $\circ$  Create. To Create a new template, or user can press F6 on the template screen.
- $\triangleright$  Edit
	- o Create a new Template
	- o Edit details on an existing template. Highlight the desired template to edit, then Edit > Edit template.
- Window
	- o Property. Templates can be property specific, choose the desired property to create, edit or view Templates.
	- o Booking Text. Allows for editing or entry of booking text on highlighted Template
	- o Booked Function Rooms. Displays Function rooms associated to highlighted Template and allows for edit of template.

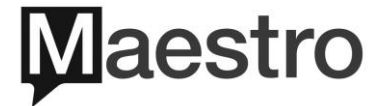

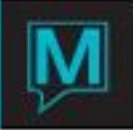

- $\circ$  Booking Trace. Displays Traces associated to highlighted template and allows for edit.
- o Duplicate Template. Allows highlighted Template to be duplicated.
- Event
	- $\circ$  Sub Event. Displays Sub event details associated to highlighted template.
- $\triangleright$  Search Desc
	- o A search feature to search for templates based on Description line entry.

The Booking Template Screen displays the Template Description line, number of days the template covers, the Template # and the Market Segment associated to the Template.

The F3 search key or Icon, allows for search of Templates by number of days or Market Segment.

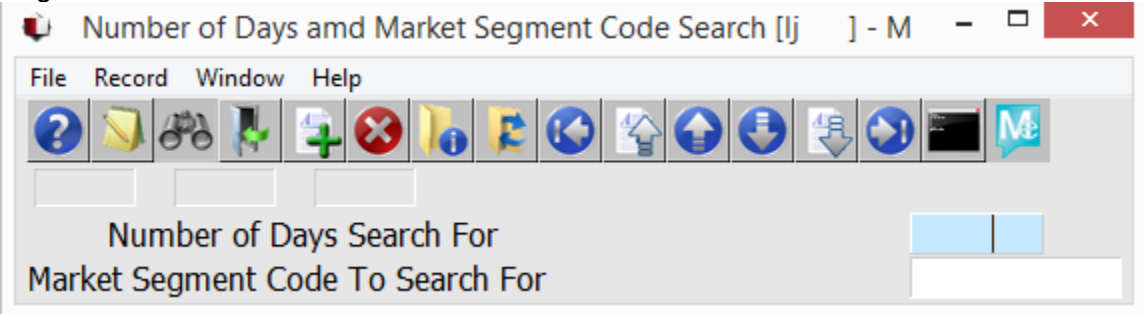

### **To create a new Template;**

- $\triangleright$  From a blank row on the Booking Template Screen, press F6 to create, or Click the Create Icon on the menu bar
- $\triangleright$  A blank Template Screen with a prepopulated Template #, Property code, and default Number of Days of 1, will appear.
- $\triangleright$  Enter the desired;
	- $\circ$  Description This will default as the Booking Description
	- $\circ$  Start & End Time This will default as the Booking Start & End Time
	- $\circ$  Number of Days will default to booking
	- o Booking Text Consistent text that may be required for every booking can be entered
	- $\circ$  Billing Text Consistent billing text can be entered, and will default to booking
	- $\circ$  Traces Consistently used Traces can be assigned and will default to booking
	- o Source & Sub source of Business codes These will default to booking
	- $\circ$  Bill Terms Code entered will default to Booking
	- o Market Segment Code entered will default to Booking
	- $\circ$  Folio/Event Code entered will default to Booking
	- o Min F&B and Room Nights Code entered will default to Booking
	- $\circ$  Res Method Code entered will default to Booking

The above codes are all optional entry can will / can vary from Template to Template. For example for a Corporate or Social Market Segment, user may decide not to use a default Source of Business code as it that code can vary booking to booking. For other Market Segments it may apply to have a consistent Source of Business code configured in the Template so users do not have to enter with every booking.

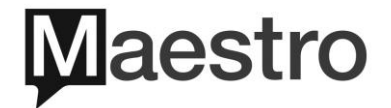

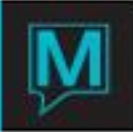

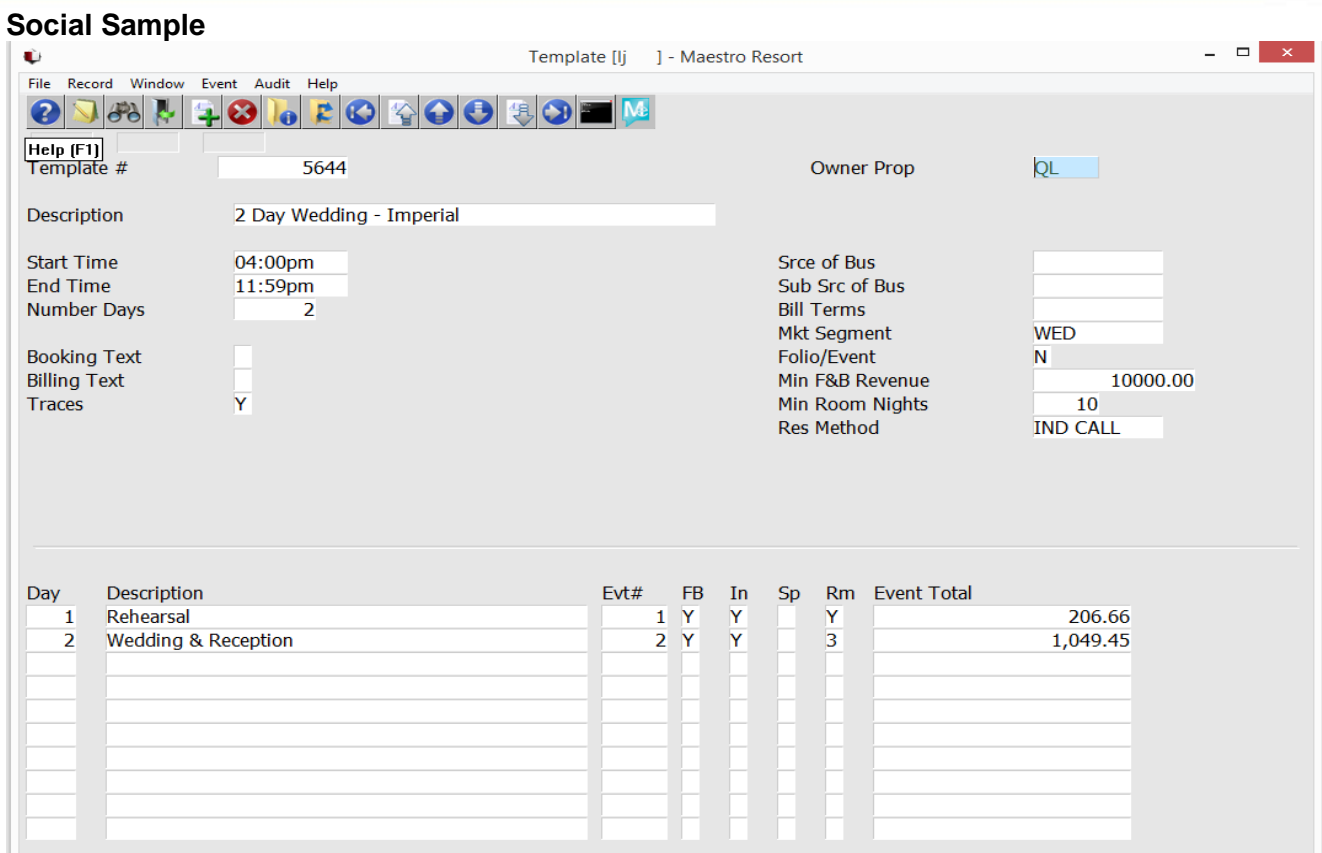

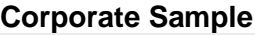

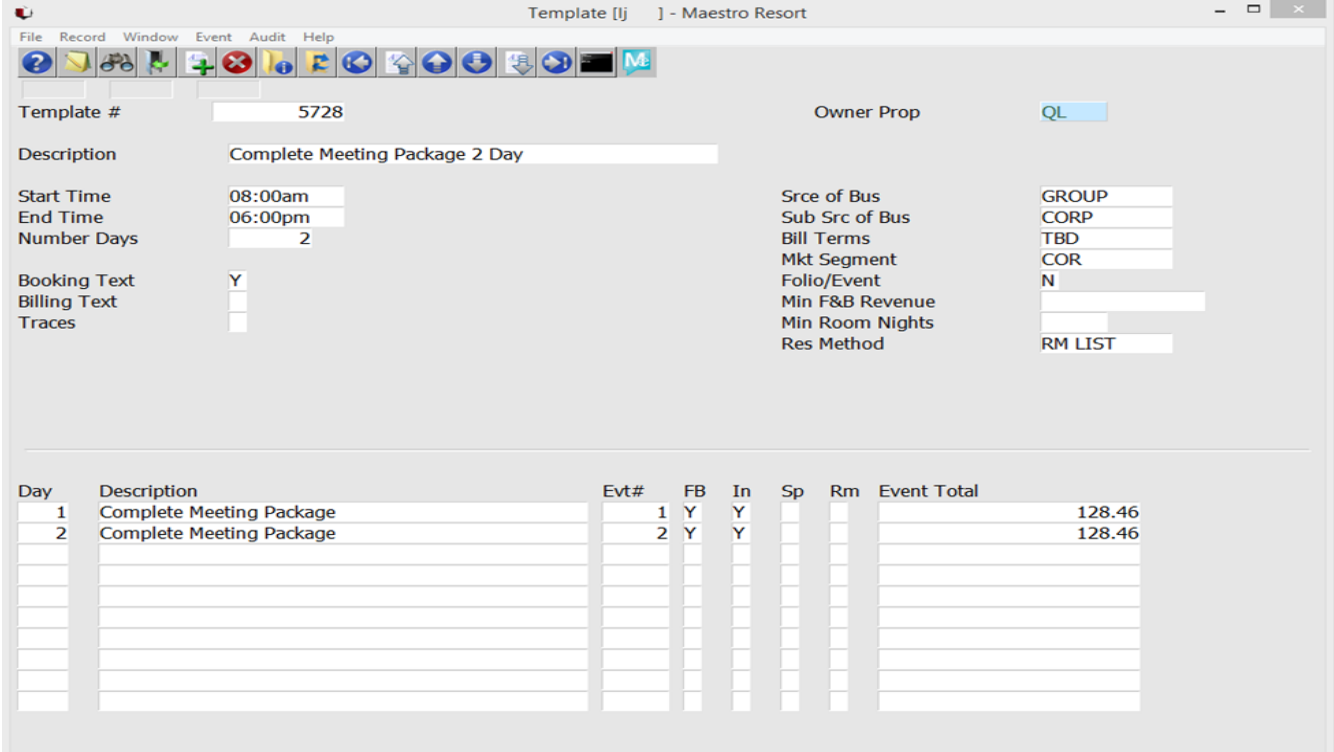

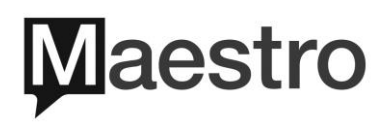

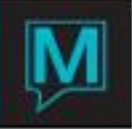

## **Event Details**

- $\triangleright$  Event Details can then be entered. Highlight a blank Row in the Event section of the screen and press F6, or the Create Icon.
- $\triangleright$  The Event & Sub event Details can then be entered as per normal entry.
	- o Users can choose to predefine specific Meeting rooms, or leave the rooms blank. When using a template with predefined rooms, availability of the specific room and start and end times will be verified at time of booking. If room is not available, this will appear in the Error Log.
	- o Specific Food & Beverage menus can be assigned
	- o Specific Inventory Items and Special Charges can be configured
	- o Sub Event Text and Delivery Text can also be configured

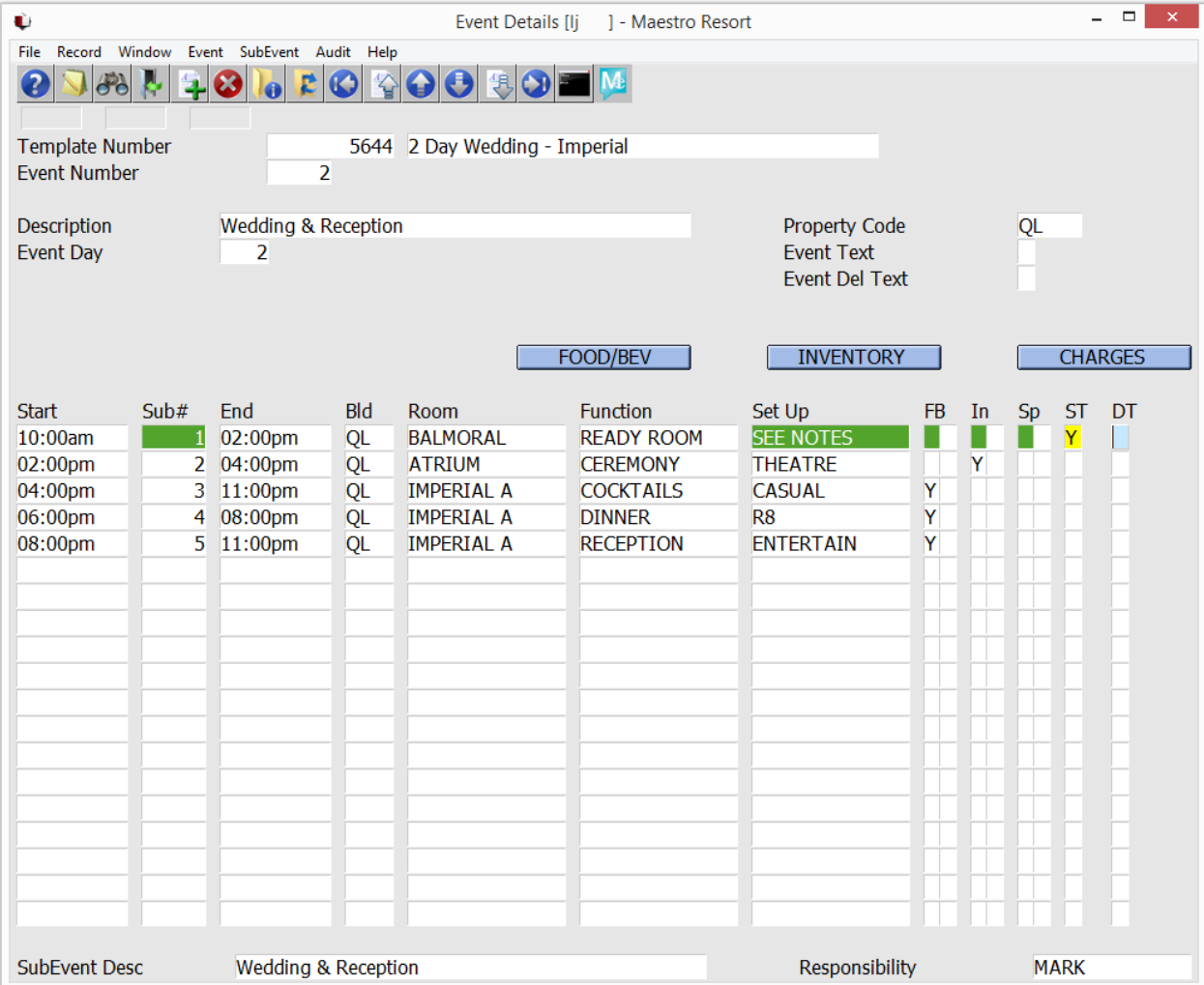

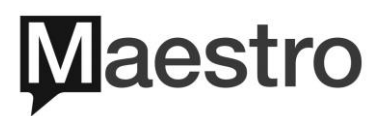

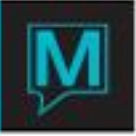

### **Copy or Duplicate a Template**

Completed Templates can be duplicated and then modified for ease of creation. From the Window menu option, choose Duplicate Template. Users can then chose which fields from the current template they wish to copy to the new template. Enter "Y" yes, or "N" no, for the fields to be copied from the current Template to the new Template.

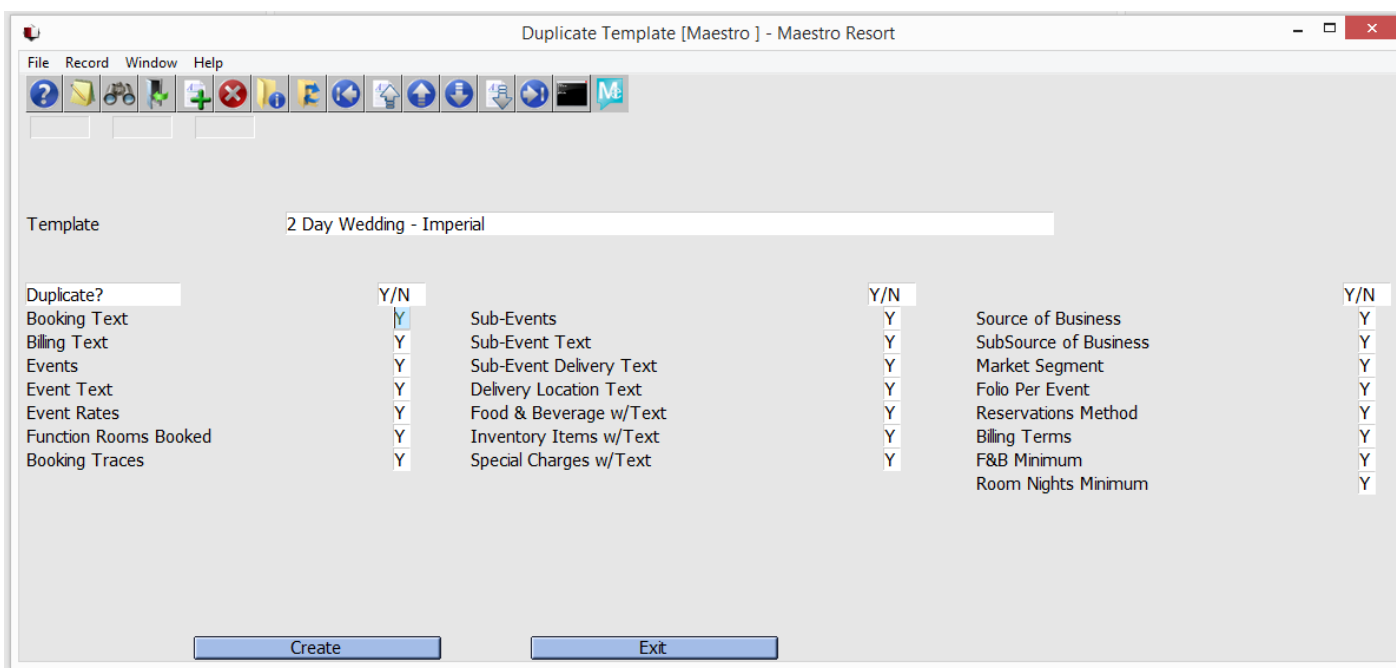

#### **Modifications**

To modify an existing template, simply highlight the desired template, F5 to drilldown into the template or from the menu chose Edit > Edit Template. Any desired entry areas can then be modified.

#### **Deletion**

If a Template is deemed no longer required it can be deleted (F7 or Icon). If a template is modified or deleted, it has no impacted on bookings created using the template.

Users can create as many Templates as desired.

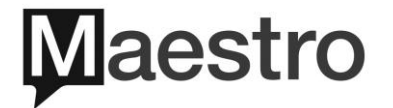

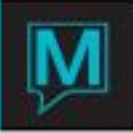

## **Making a Booking with a Template**

Once Templates have been created, when making a Booking the user will be presented with a Dialog box asking if they wish to use a template for their booking or not.

This dialog box will appear when converting an Inquiry to a Booking, there is a

"Bookw/Template" button on the GRC/Function Room Availability screen, and when user chooses New Booking from the Make/Edit Booking Screen.

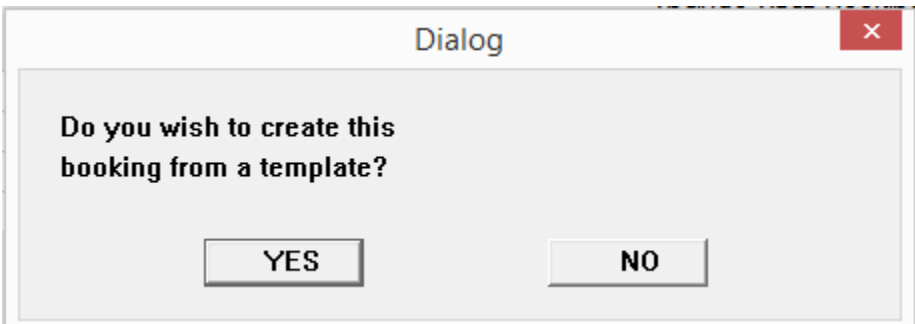

When the YES option is chosen, the user is then presented with the Template Search screen. Search can be performed based on the Number of Days the template is configured for, or the Market Segment assigned to the template. Available Market Segments can be viewed with an F8 look up in the field.

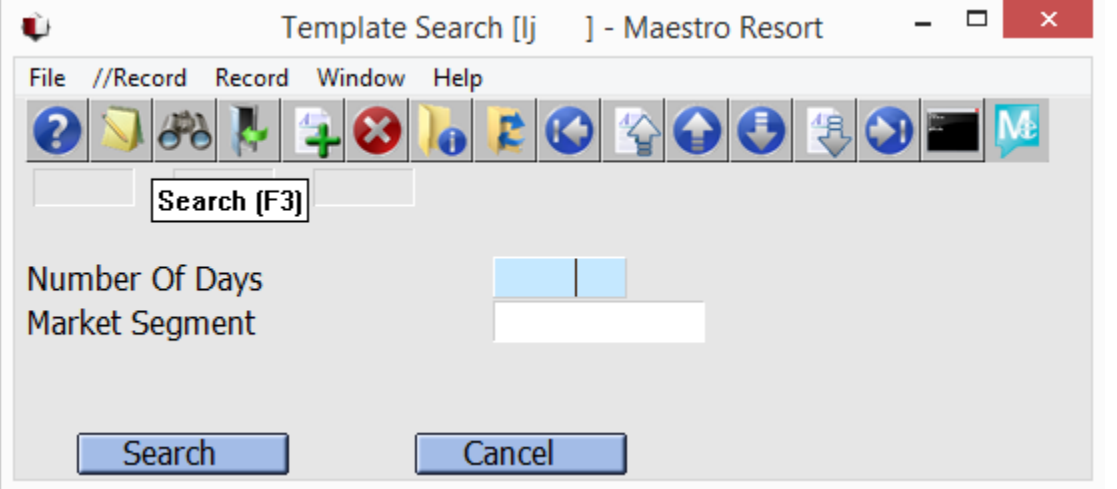

If both search options are left blank, all templates configured will be presented. If a number of days or market segment is entered, only those matching the criteria will be returned in the search.

In this example, the Market Segment of COR was entered and the following Templates with Market Segment COR assigned are available to choose from.

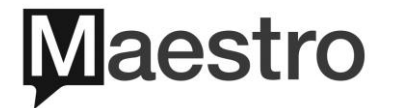

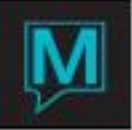

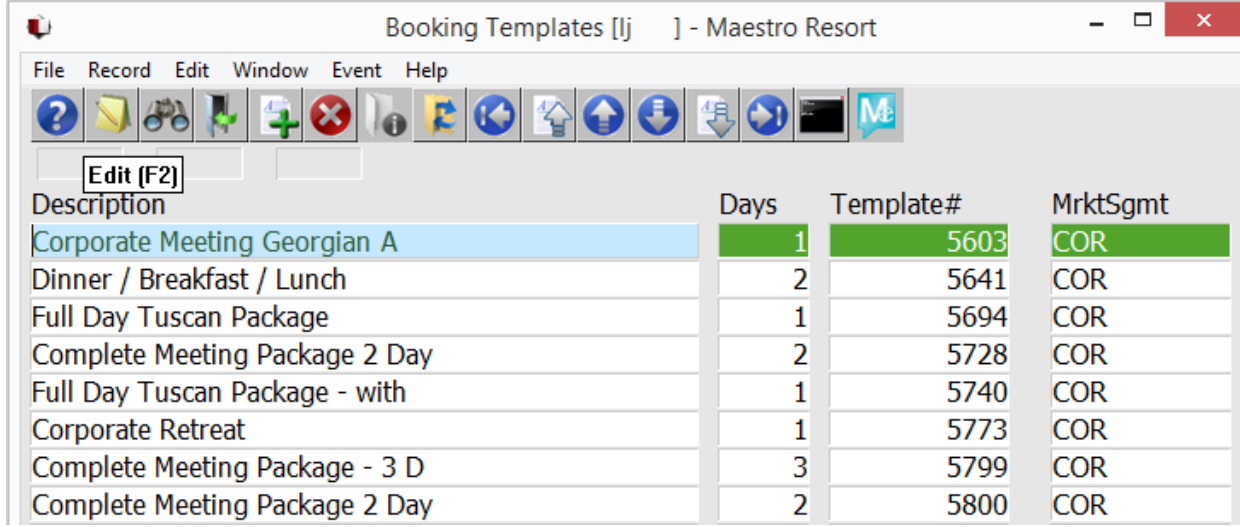

Enter on the Template desired. The Create Booking from Template screen, then allows for entry of the new bookings details

- $\geq$  From / To Date
- $\triangleright$  Client Code F8 will allow for Client Profile Look up and search
- $\triangleright$  Gtd number of Adults
- $\triangleright$  User can then choose "Y" yes or "N" no for the items to be copied from the template to the new booking. All default to "Y"
- > Once completed, click Create to launch new Booking, or Exit to abandon.

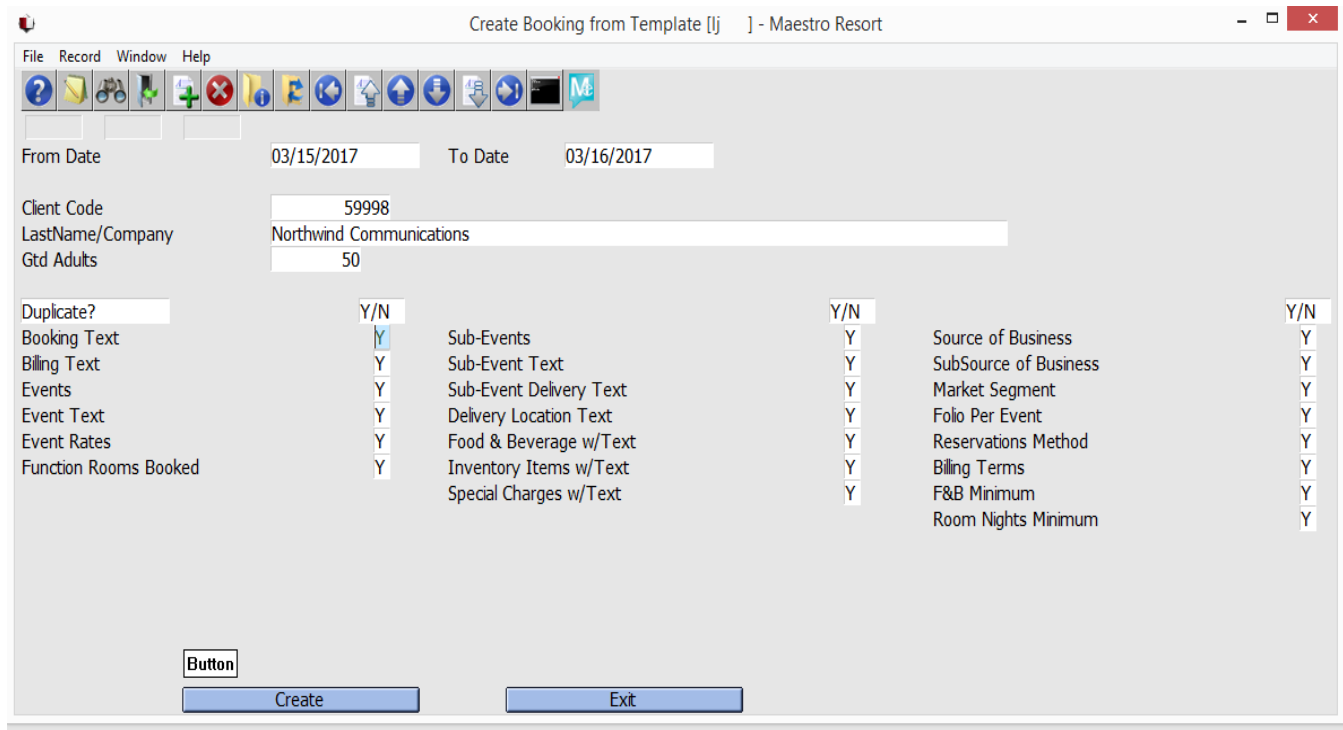

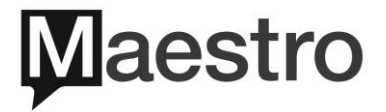

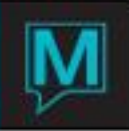

When the Create option is chosen, the Booking will appear with the defaults from the Template as selected.

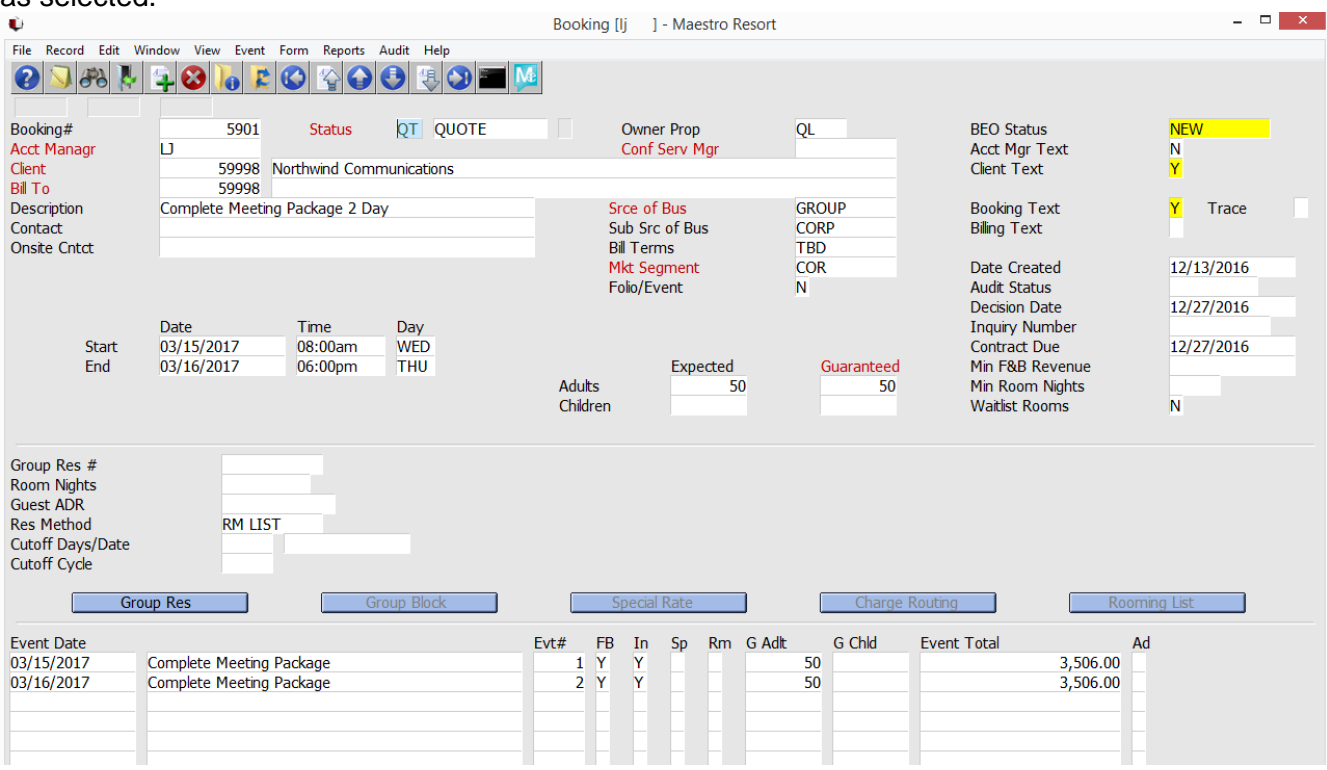

## **Booking Creation Error Detail**

When creating a booking from a Template and there is a conflict, the Booking Creation Error Detail screen will appear advising of conflict The booking will be created and the user can resolve the conflict.

In the below example, the Meeting room on the Template is already booked, so the Meeting room has been placed on Waitlist for the newly created booking.

Possible conflicts are expired items (menu), meeting room assigned to template is unavailable, Gtd number of adults exceeds capacity of assigned meeting room.

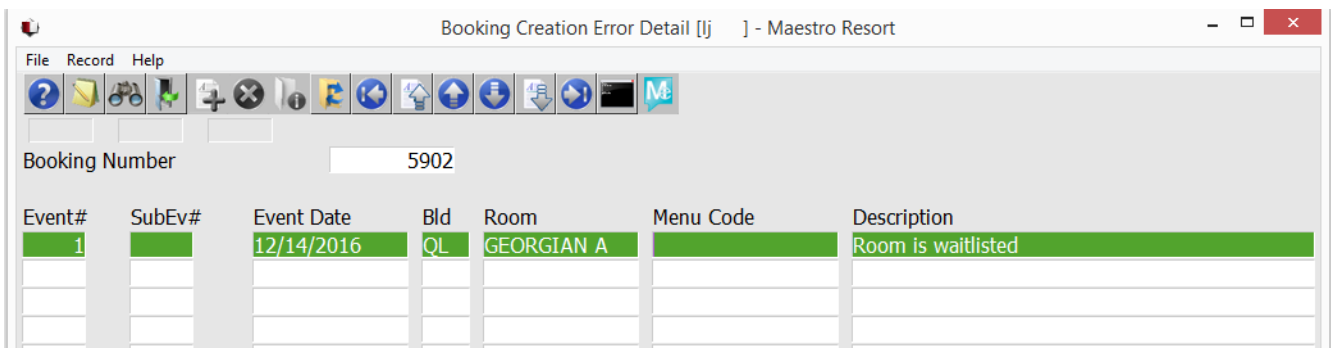

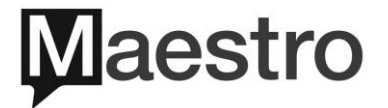